## **MPN Tutorial**

**Students** and **parents** of dependent students who need to complete the Master Promissory Note (MPN) will need the following:

- 30 minutes to complete the form—it must be completed in a single session.
- A valid Federal Student Aid (FSA) ID. If you do not have an FSA ID please log in to <https://fsaid.ed.gov/>.
- Personal information—name, address, telephone number, driver's license number,and email address.
- References—name, address, telephone number, and email address of two references who do not reside at your address or with each other.

## Please visit [Direct Loans.](http://studentloans.gov/)

- Do not click on the "Back" browser button when completing this form. You may instead click on the relevant tab located at the top of the page.
- Click on the blue "Log In" button located on the upper right-hand side of thescreen.

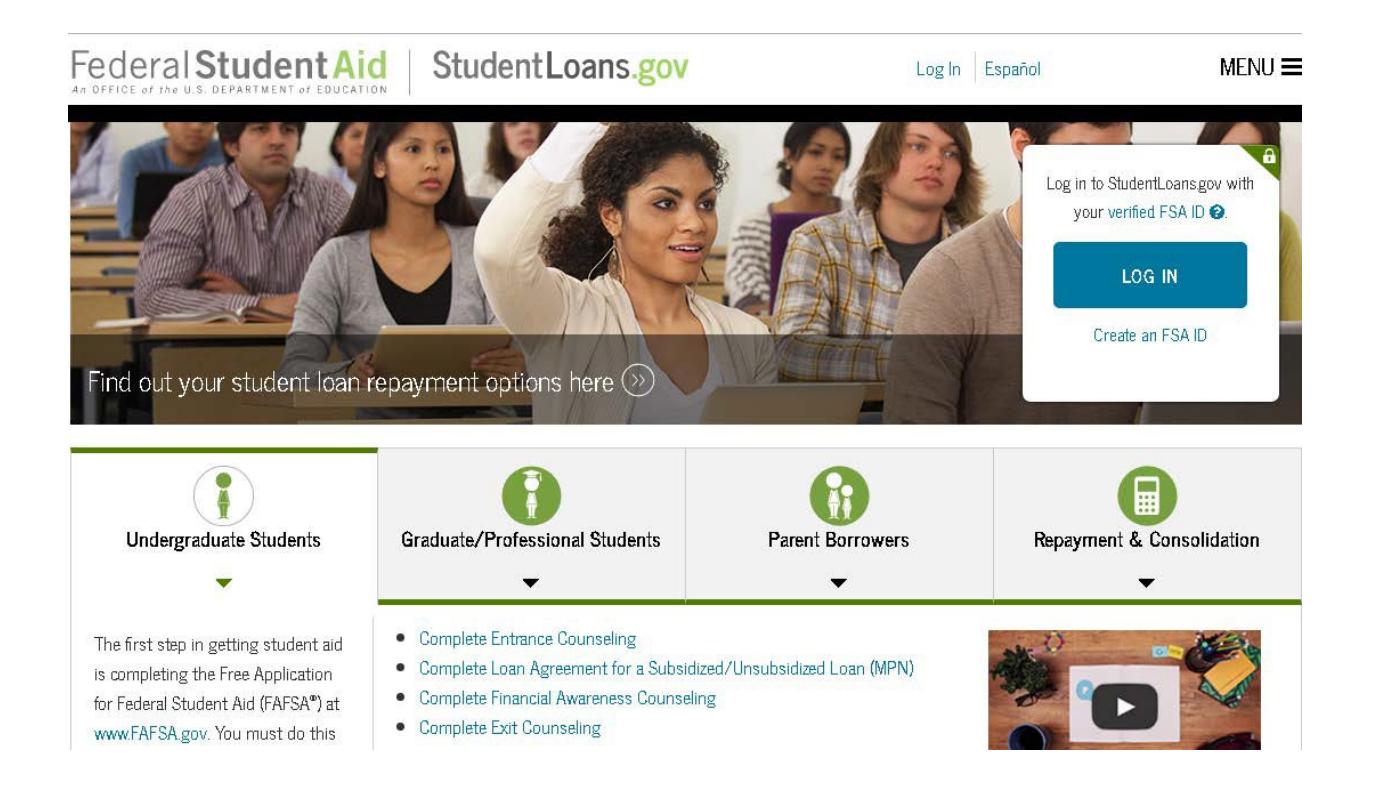

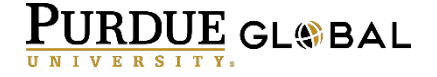

• Enter your FSA ID user name or email address along with your FSA ID password.

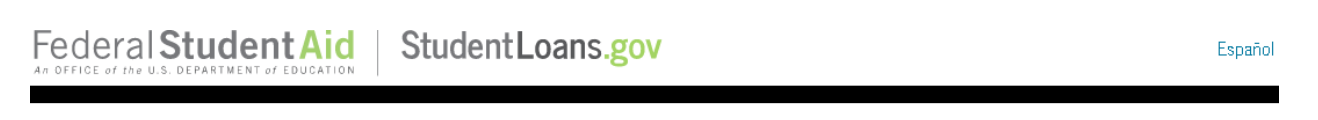

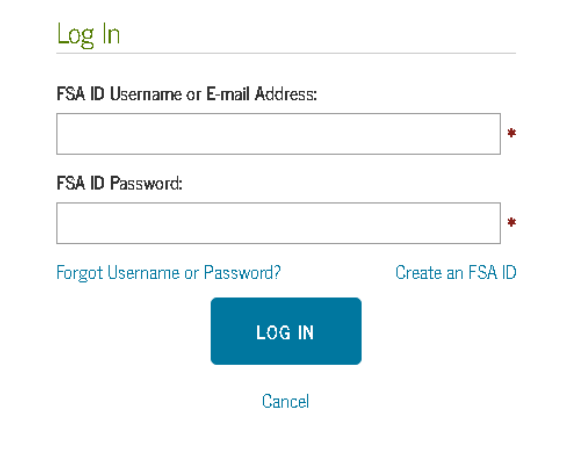

- Accept the disclaimer to advance to the next page.
- Click "Complete Loan Agreement (Master Promissory Note)" to advance to the next page.

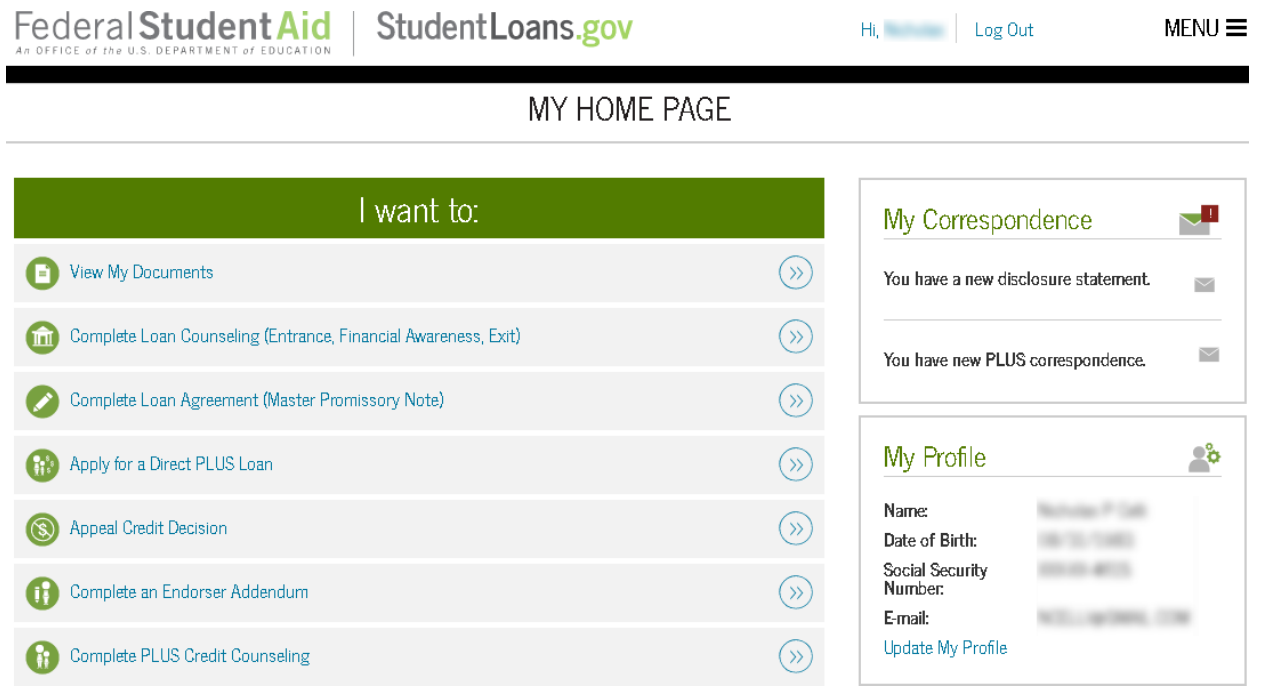

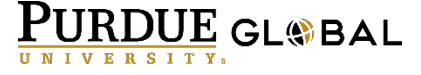

- Select the correct MPN type by clicking "Start."
	- Undergraduate students will select "MPN for Subsidized/UnsubsidizedLoans."

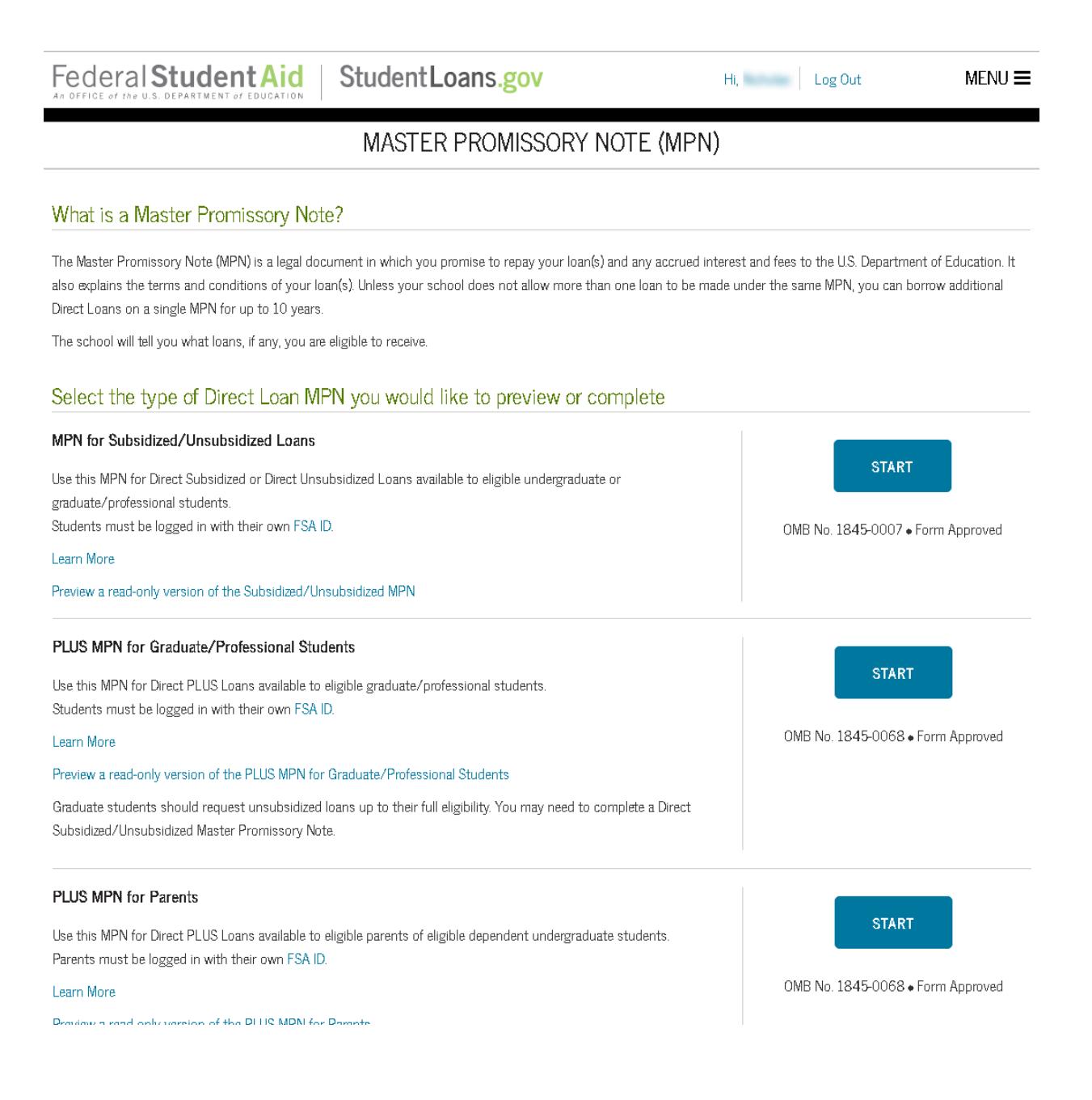

- Enter your personal information in the "Borrower Information" section.
- School Information: State = IOWA / School Name = KAPLAN UNIVERSITY DAVENP

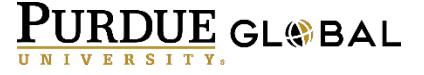

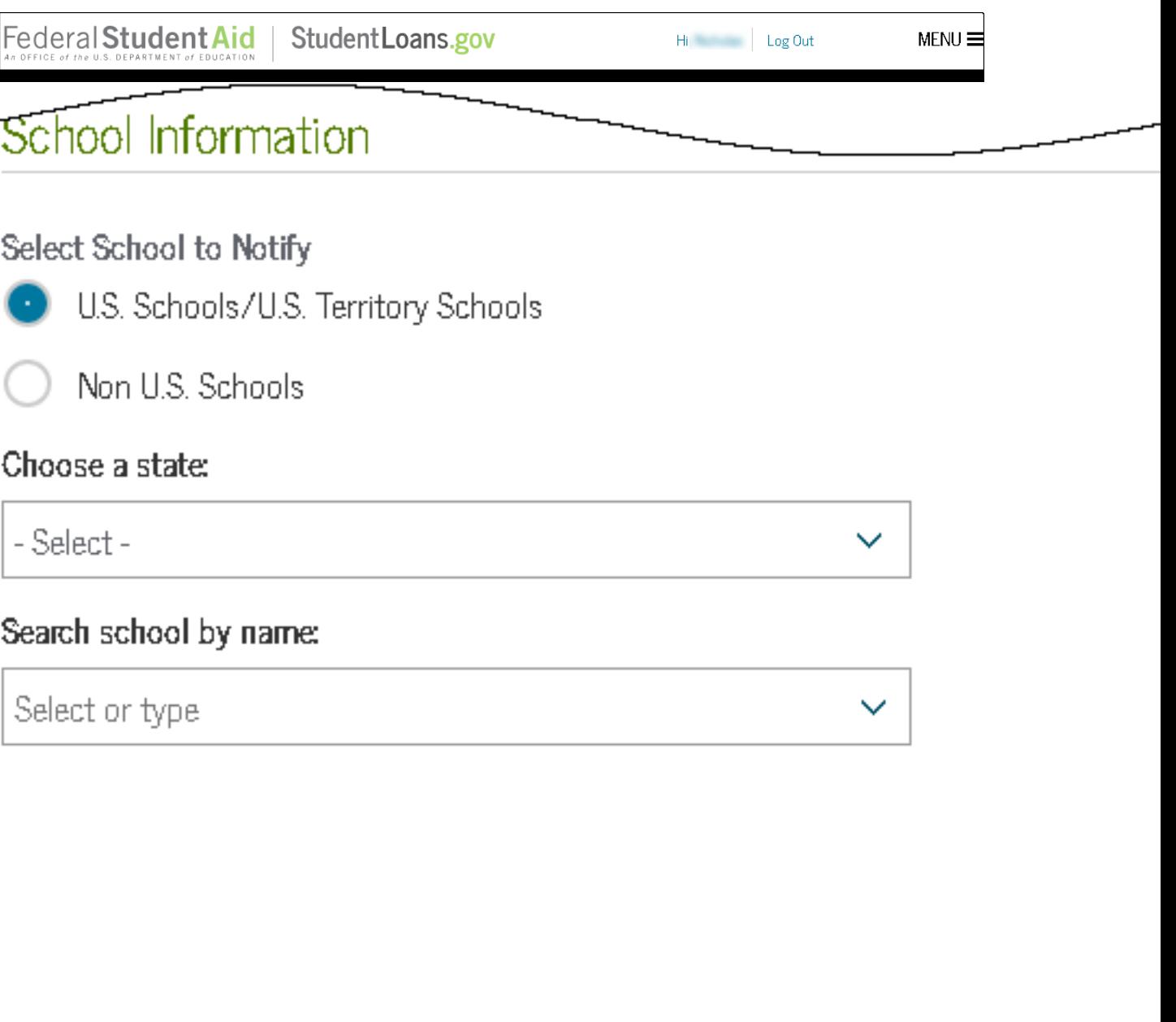

**EXIT** 

• Select "Continue" when finished.

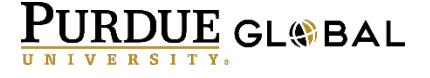

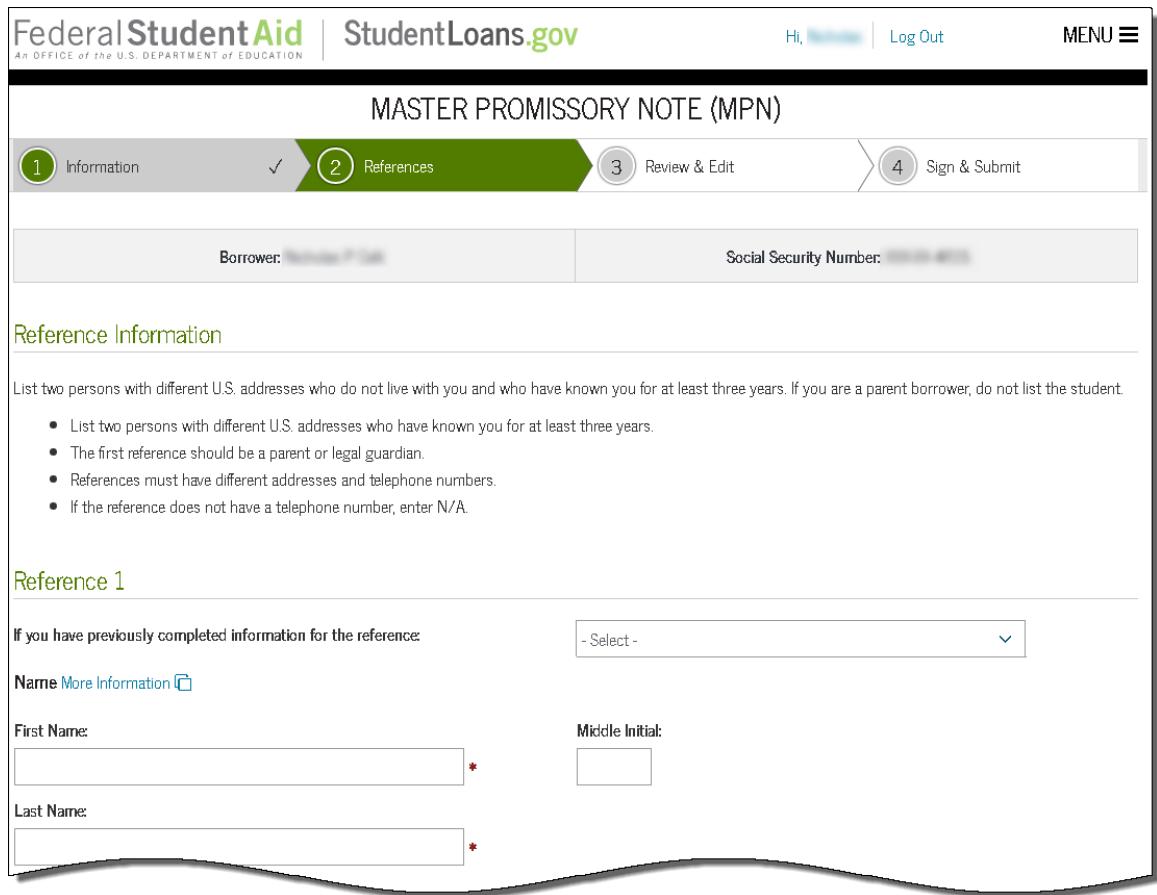

- Provide the name, address, and telephone number of two verifiable references who do not live in your household or with each other.
- Select "Continue" when finished.

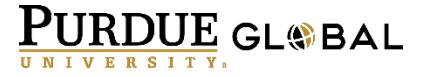

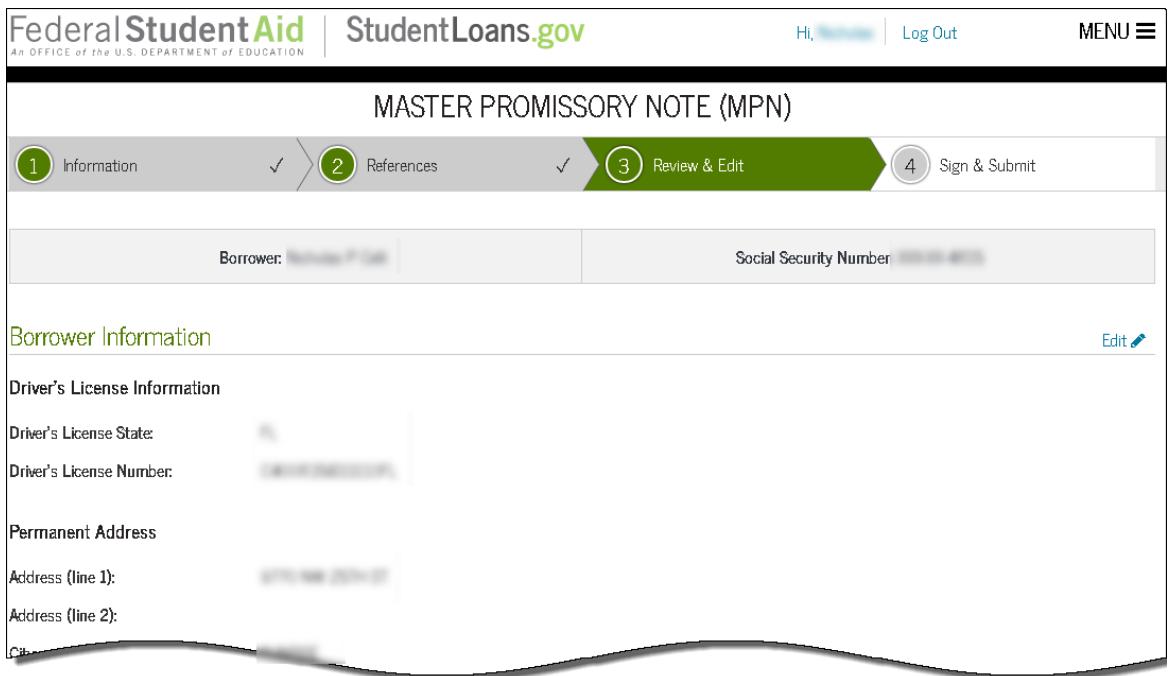

- Review all information entered from the previous steps for accuracy. Make any necessary edits if need be.
- Select "Continue" when finished.

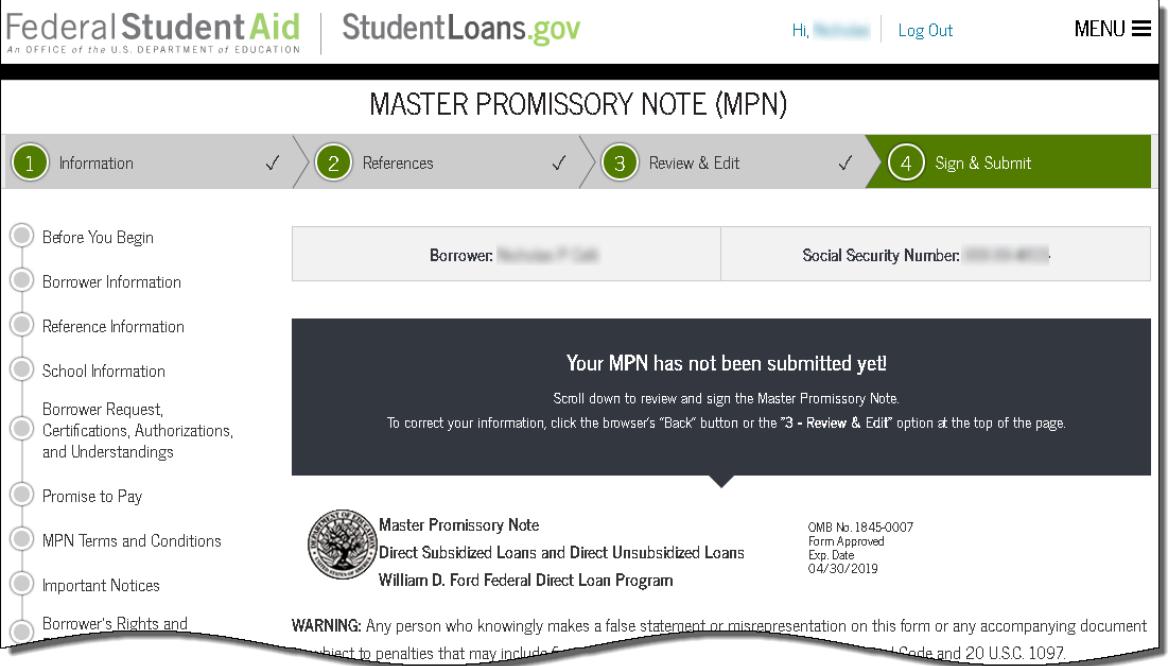

• In the last step, you will scroll down to the bottom of the page to e-sign the document. Please read all the terms and conditions before you apply yoursignature.

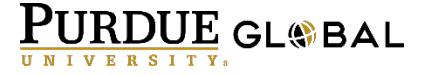

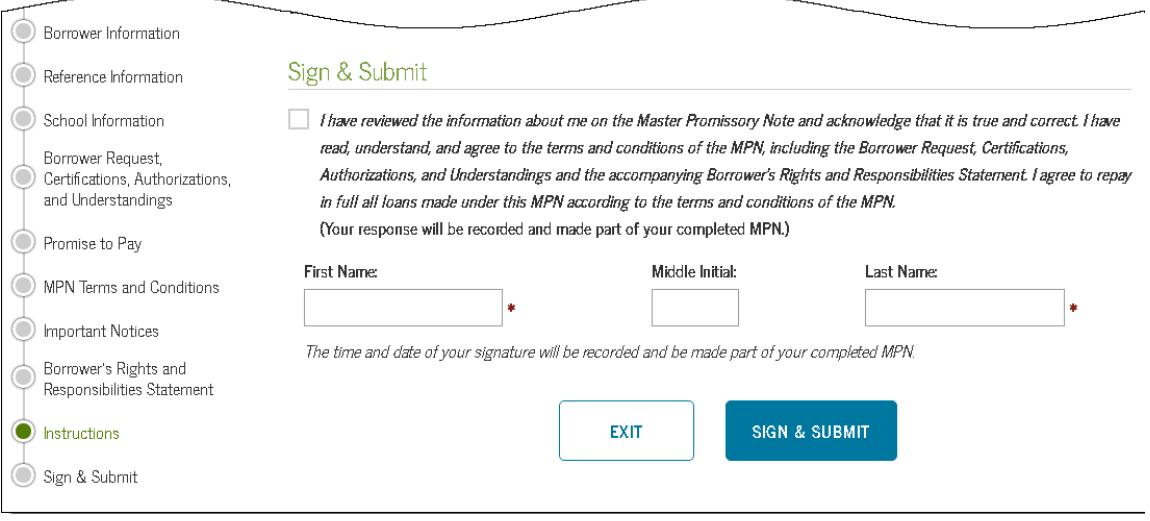

- Check the box if you agree to the terms and conditions. Enter you first, middle initial, and last name.
- Select "Sign & Submit" when finished.

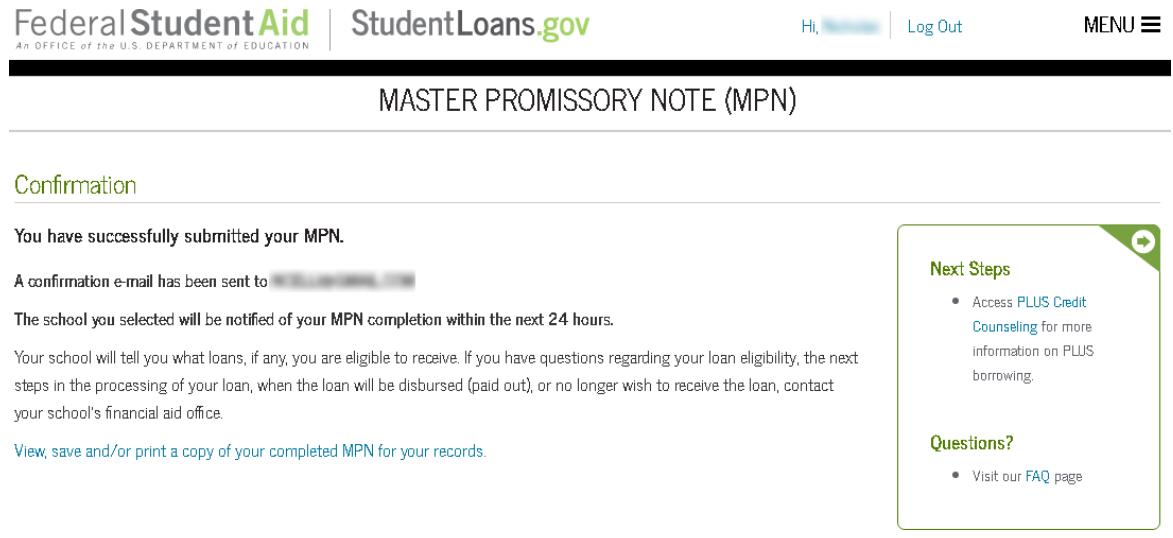

• The website will bring you to your confirmation page where you can view, save, and/or print the completed MPN for your records.

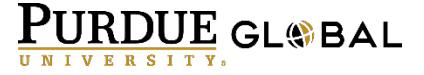